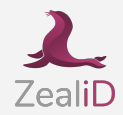

# **Signing in DocuSign**

The following guide will provide you with information on how to sign a document in the DocuSign platform using the ZealiD e-signature

**There are two ways to sign a document in the DocuSign:**

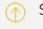

Sending a document for signing

Receiving a document for signing

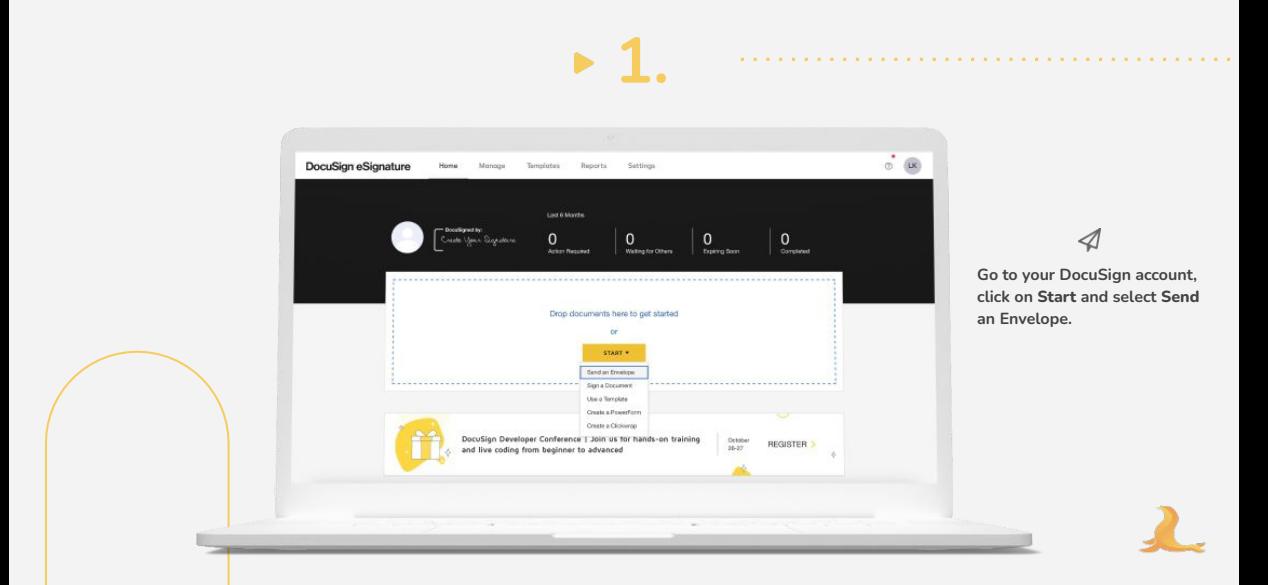

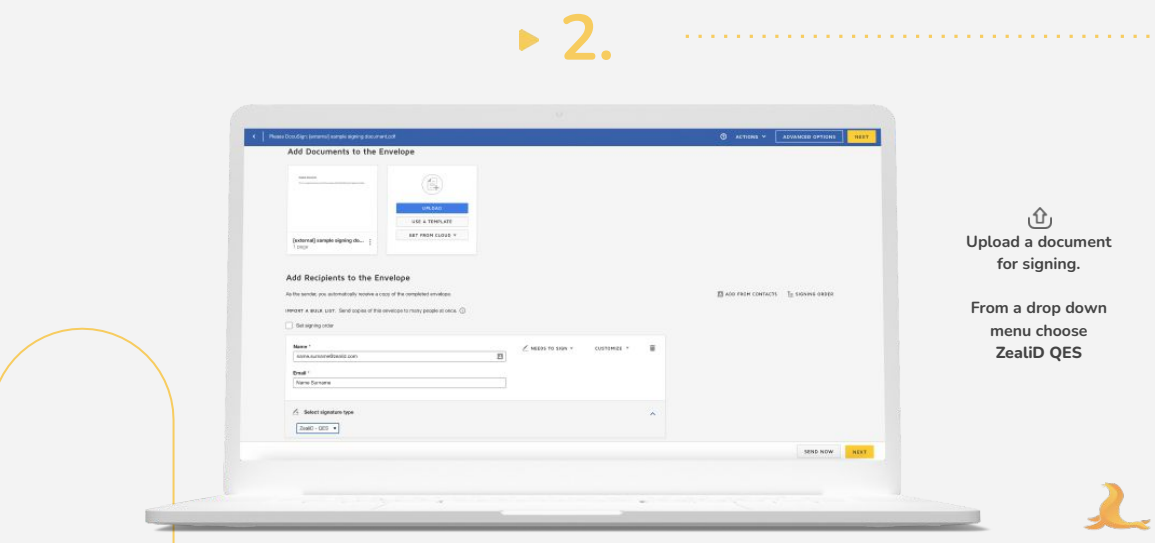

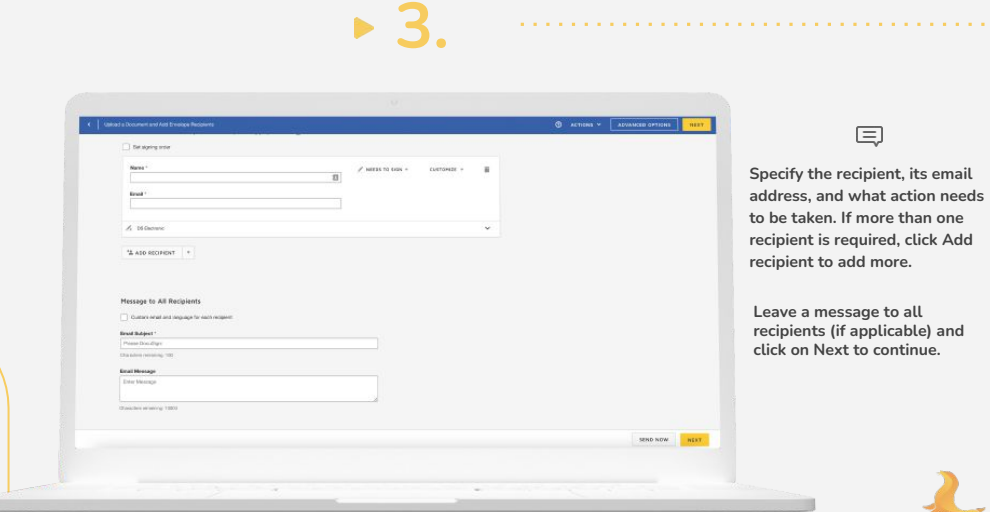

**4.**

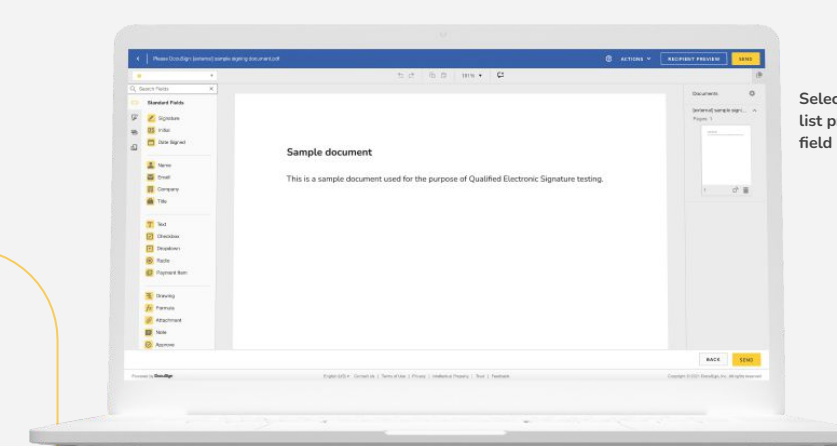

 $\mathbb{R}$ 

**Select a signing field from the list provided. After the signing field is selected, click Send.**

**5.**

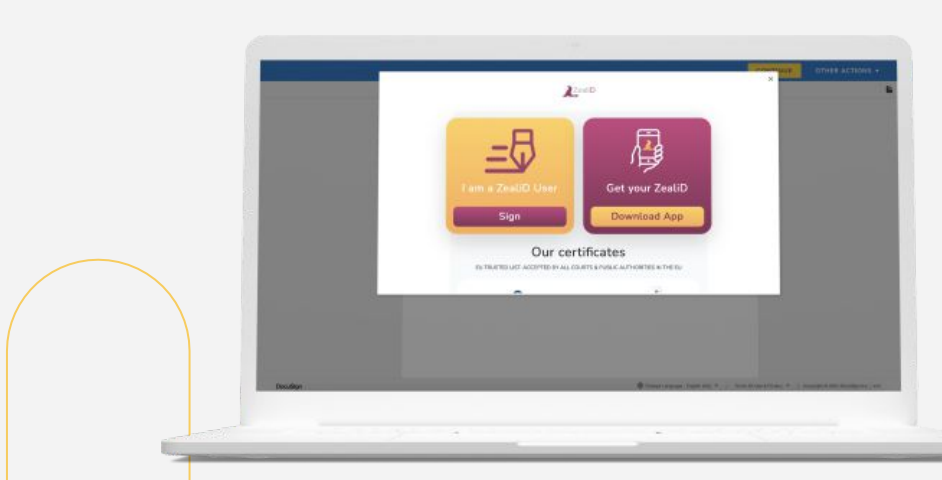

#### 氐

**Before sending the document, sign it with ZealiD's Qualified Electronic Signature.** 

**If you already use the ZealiD app, click Sign.** 

**If you are new to the app, get your ZealiD app in Google Play or App Store.**

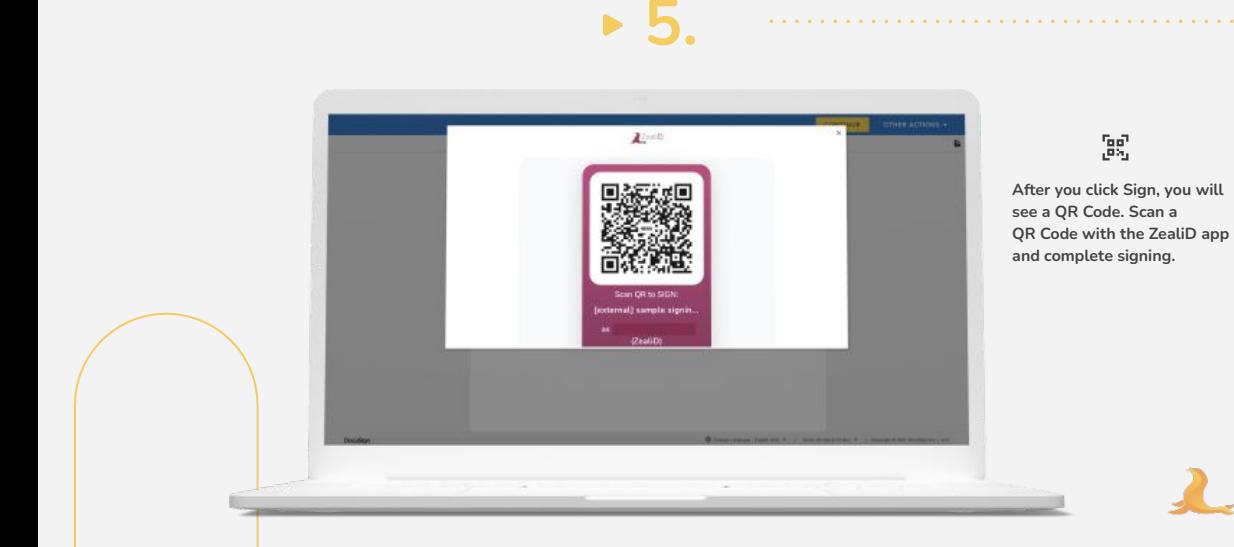

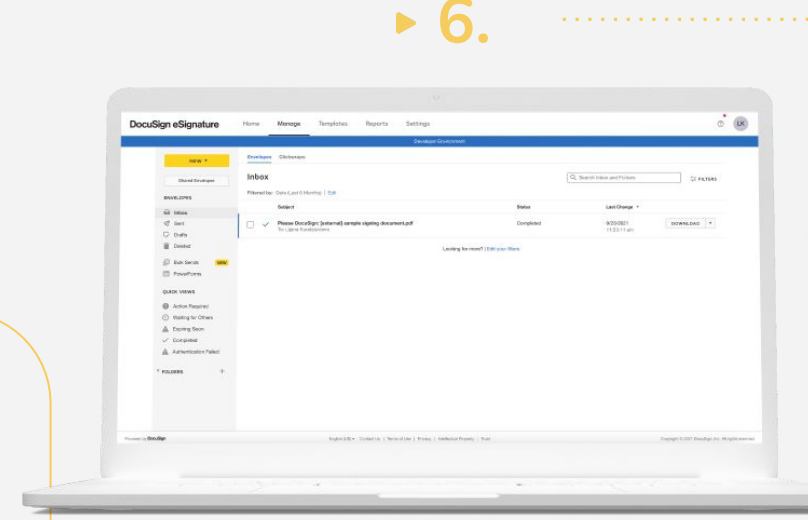

**Now the document is signed, and you can download it by clicking Download.**

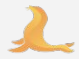

# **How to sign a received document in DocuSign?**

**When someone adds you as a recipient of a document, DocuSign sends you an email on behalf of the sender.**

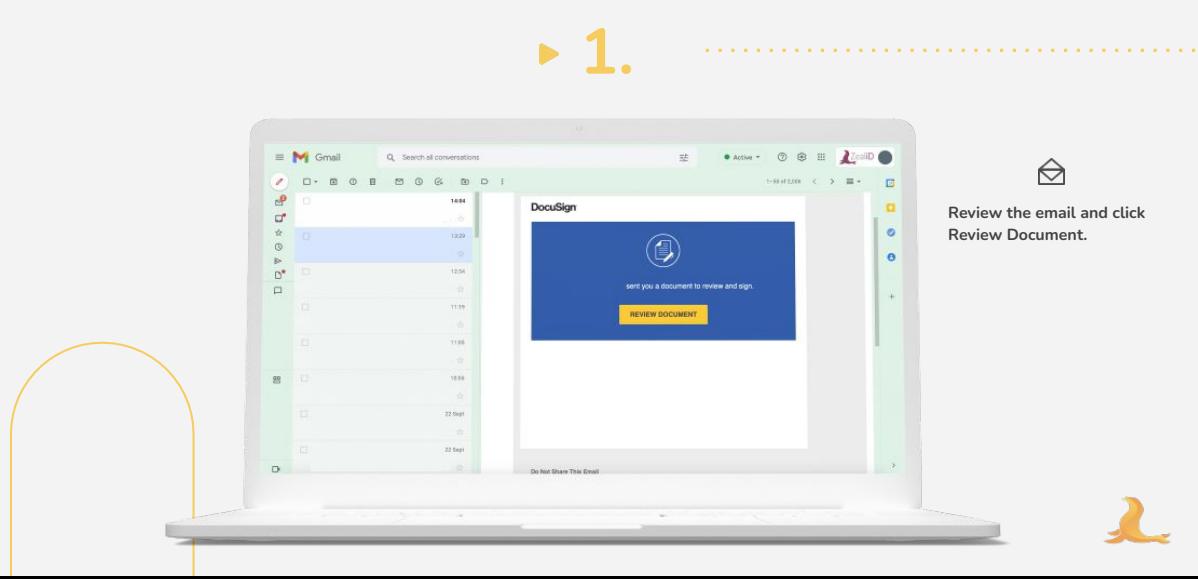

# **How to sign a received document in DocuSign?**

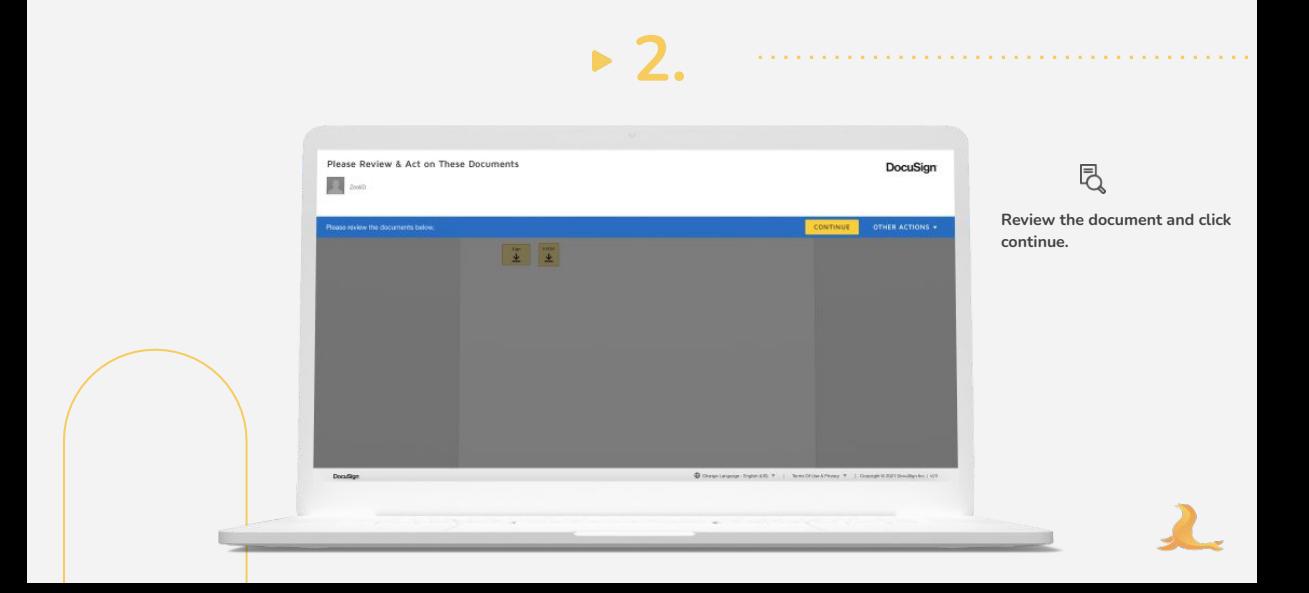

# **How to sign a received document in DocuSign?**

**3.**

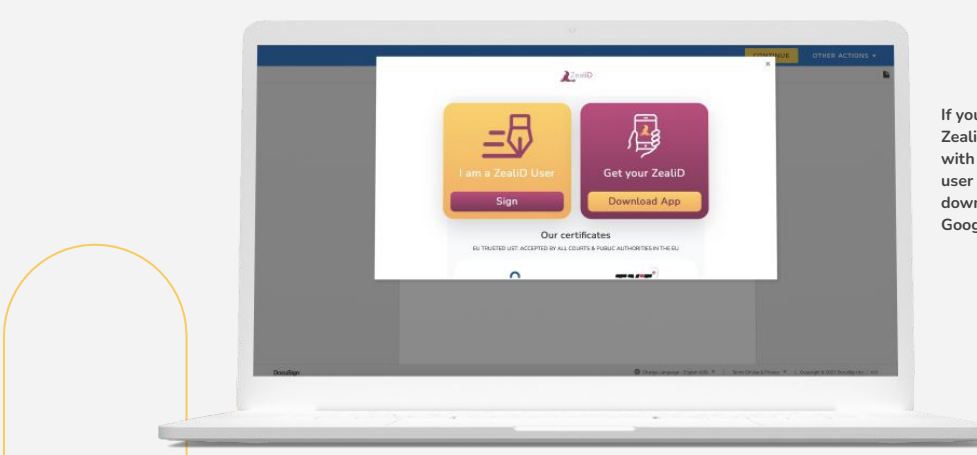

#### ಳು)

**If you already are a user of ZealiD, click Sign and proceed with signing. If you are not a user of the ZealiD yet, download the app from Google Play or App Store.**

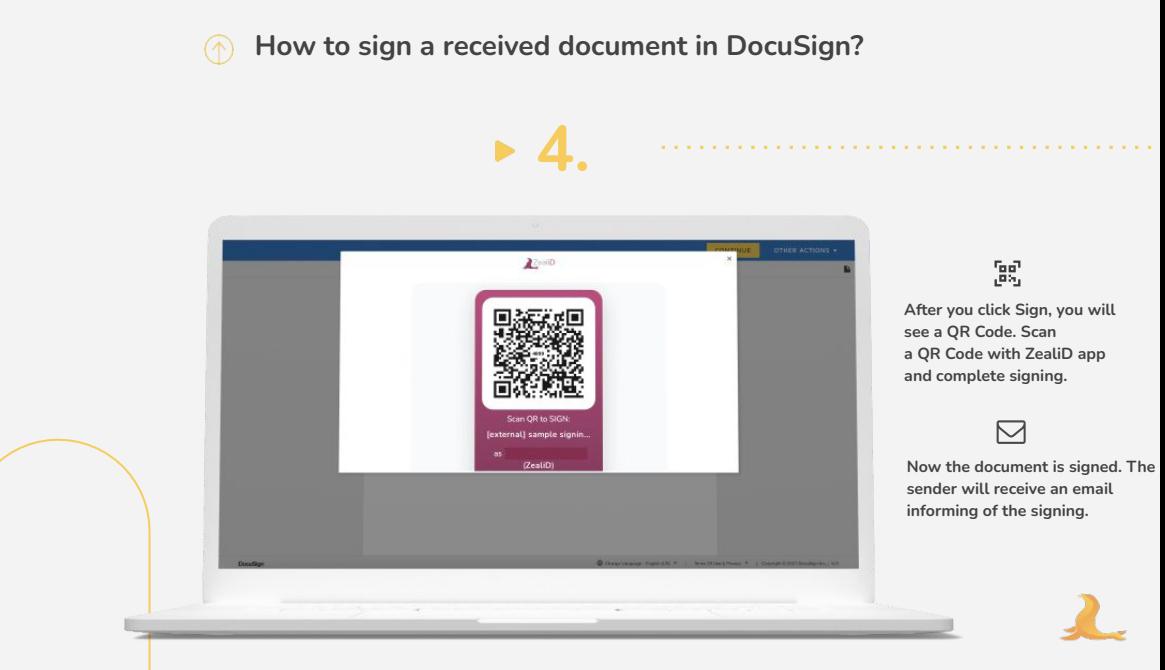